# AND ACTION!

• MAPPING BALSAM USING APPS AND MAPS

• VOLUNTEER SIGN-IN SHEET

• PHOTO CONSENT FORM

• GIVING 'PERMISSION TO PULL BALSAM'

# Mapping and Reporting Himalayan balsam

#### Contents:

- 1. Mapping and Reporting why both are important
- 2. Guide to mapping using What3Words
- 3. Example log sheet
- 4. Blank log sheet

#### 1. Mapping and Reporting - why both are important

Mapping Himalayan balsam is a practical activity that involves (safely) walking the highways and Public Rights of Way in your local area and marking the balsam on a map. Mapping can take place any time from the appearance of the first balsam seedlings in April to the first frosts in autumn.

#### Mapping balsam leads to greater understanding of:

- the different locations where Himalayan balsam is growing locally
- the distribution and extent of balsam in your local catchment
- where the seeds are likely to have come from (the seed source)
- where you might see it in future by considering the pathways of spread
- what could be at risk nearby if it's allowed to spread e.g. nature reserves, orchards, gardens, and where effort could be focused to save those.

#### We recommend 2 methods:

- 1) the traditional Ordnance Survey paper map and pen approach
- 2) if you have a mobile phone, we recommend using What3Words (W3W), and we've provided a How to map Balsam using W3W guide on the next page.

This document contains a log sheet you can print off to take with you to note details such as density of plants, any landowner information, your grid reference or W3W location.

With this information you can plan your balsam control activities knowing that you are tackling it in the most effective way, ideally starting at the source and working downhill or downstream (see the Toolkit's Practical guide).

#### Reporting Himalayan balsam is as important as mapping, and can lead to:

- Increasing regional and national knowledge about the distribution and extent of the balsam problem
- Knowledge that enables government agencies and organisations to target funding, coordinate management and strategically tackle this species.

It's easy to submit reports. Every county or region has a **Local Environmental Record Centre** (LERC) - repositories for huge amounts of biological data – and you can either send the report directly in to your LERC or we recommend using the apps **iRecord** or **INNSMapper**, which all the LERCs access. INNS Mapper has the extra benefit of enabling the recording of control methods (manual, mechanical, chemical) over time.

#### iRecord: https://irecord.org.uk/

How to Use iRecord Guide: https://irecord.org.uk/how-do-i INNSMapper: https://innsmapper.org/home

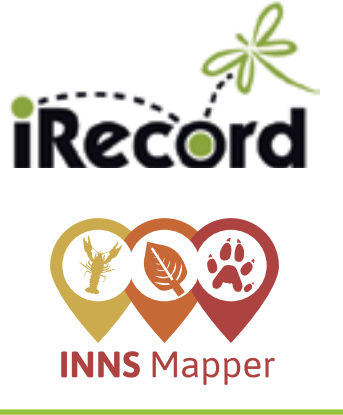

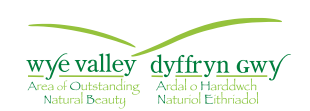

www.wyevalleyaonb.org.uk

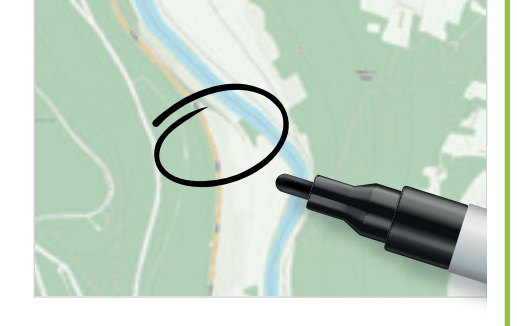

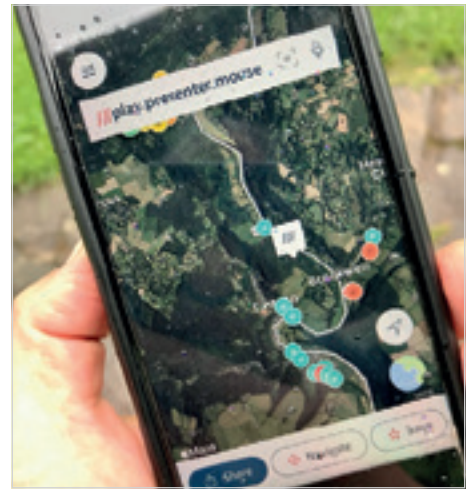

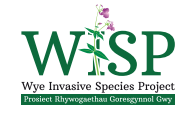

### **Mapping and Reporting Himalayan balsam 2 of 5 and 5 and 7 of 5 and 7 of 5 and 7 of 5 and 7 of 5 and 7 of 5 and 7 of 5 and 7 of 5 and 7 of 5 and 7 of 5 and 7 of 5 and 7 of 5 and 7 of 5 and 7 of 5 and 7 of 5 and 7 of 5 and**

#### The Wye Valley AONB's 3 LERCs are:

- South East Wales Biodiversity Records Centre (SEWBReC): http://www.sewbrec.org.uk/
- Herefordshire Biological Record Centre (HBRC): https://hbrc.org.uk/
- Gloucestershire Centre for Environmental Records (GCER): https://www.gcer.co.uk/

### 2. Guide to Mapping using What3Words (W3W)

You may wish to use W3W to record where Himalayan balsam is located in your local catchment, as W3W makes it easy to find, share and save precise locations (3 metre x 3 metre squares).

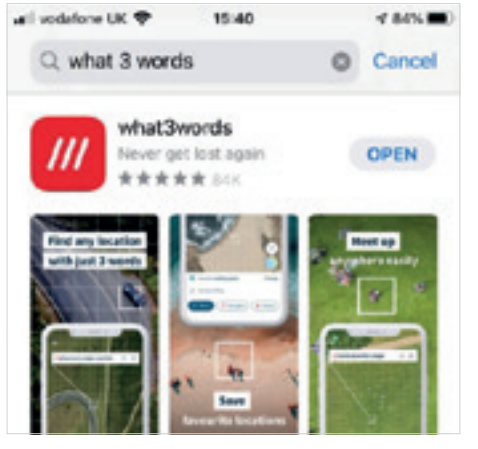

#### Step 1.

Downloading the app: Download the free app 'W3W' from the App store (for Apple phones) or Google Play (for Android phones).

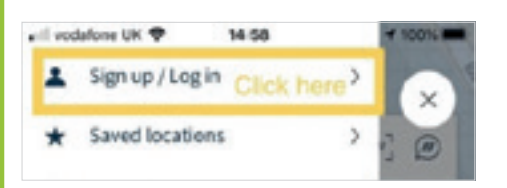

#### Step 2.

Signing up: Once downloaded, open the 'W3W' app and click on the icon with 3 horizontal lines in the top left hand corner, and click on the first option

#### to 'Sign up'.

Create an account with an email address and a password. You may wish to create individual accounts and share your records with each other, or create a group account which multiple members can be logged into at the same time. This way everyone can see in real time where W3W points have been recorded on the map, which avoids duplication of records.

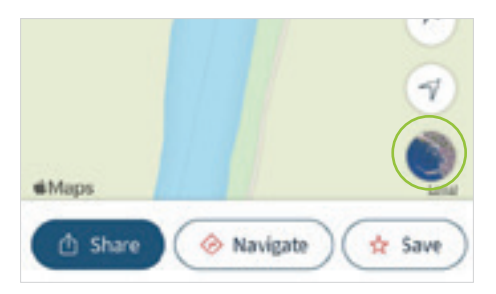

#### Step 3.

Map display: Once you have logged in, the app will take you to a map screen. Click the circle satellite image of a map icon in the bottom right corner to see a satellite view of the map.

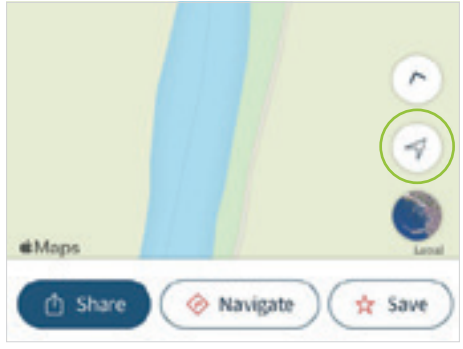

#### Step 4.

Your location: To pinpoint the location where you are standing, click the compass arrow icon in the bottom right corner of the screen.

Notice the three words that show up in the white box at the top of the screen. If you walk a few metres from where you were originally standing and press the compass arrow icon again, notice how the 3 words will change. These three words are a unique combination of words for the 3m2 area where you are stood.

#### Step 5.

Finding W3W around you: You can also find W3W locations by exploring the map and clicking on different areas.

For example, if you are stood on a riverbank and there are Himalayan balsam plants on the opposite side of the river that you want to record the location of, you can click on that location on the map and it will give you the W3W for that location – you do not need to be stood in that location to find out the unique 3-word combination for the area where you want to record balsam.

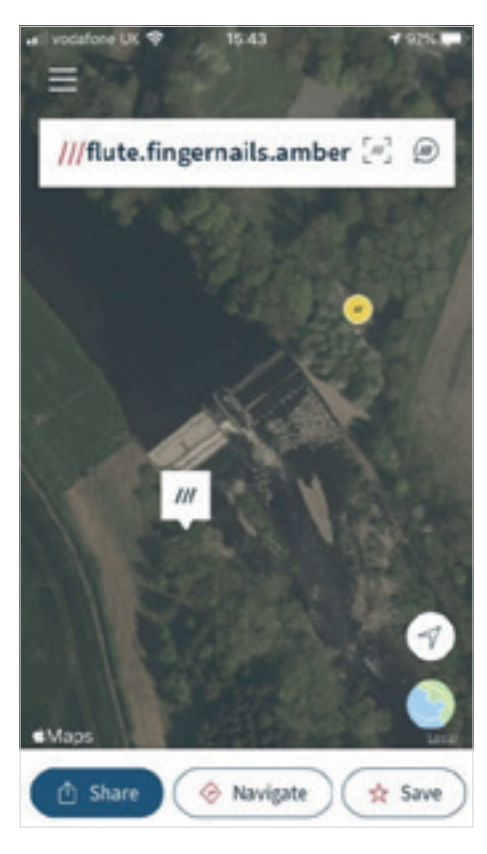

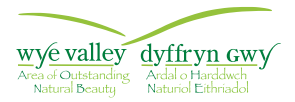

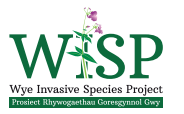

www.wyevalleyaonb.org.uk

## **Mapping and Reporting Himalayan balsam 3 of 5 and 3 of 5 and 3 of 5 and 3 of 5 and 3 of 5 and 3 of 5 and 3 of 5**

#### Step 6.

Recording W3W combinations: Once you have had a play around with the app and have looked at various locations on the map, you can begin to record Himalayan balsam in two different ways:

- a) Recording balsam on a paper form *(see 'Mapping Balsam Form' in toolkit)*
- 1. Write your (rough) location on the balsam mapping form.
- 2. Find the unique 3-word combination for the area where you want to record the balsam.
- 3. Write this unique 3-word combination on the balsam mapping form in the allocated *'what3words address'* column.
- 4. Estimate the extent of the balsam in the 3m2 grid square you are recording, using the predetermined categories on the balsam mapping form: Dominant/Abundant, Frequent, and Occasional/Rare.
- 5. Enter a description of the site and any landowner details (if you know who they are) on the form.
- 6. Repeat steps 1-4 for all of the W3W squares in your area that you think the balsam covers.
- 7. Move on to look for your next balsam location.

#### b) Recording balsam on the W3W app

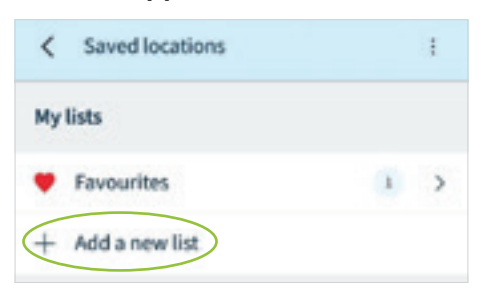

1. Click on the icon with 3 horizontal lines on the top left hand corner, and click on the second option to go into *'Saved locations'.* Underneath the favourites folder, click on *'Add a new list'* to create lists for your records.

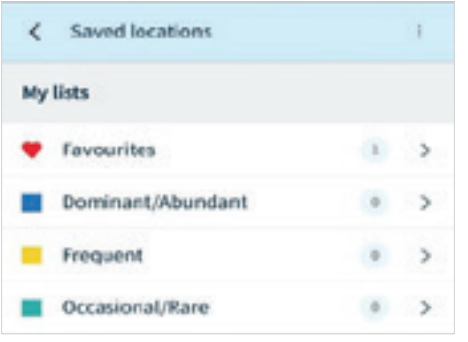

2. Create different lists to help categorise your records We suggest creating lists to categorise extent, e.g. Dominant/ Abundant list, Frequent list and an Occasional/Rare list.

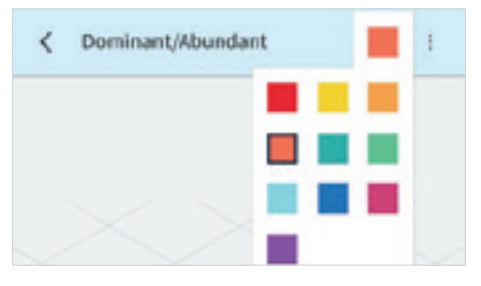

- 3. Once you have created your lists you can colour-code them by going into the list and clicking on the coloured square icon in the top right hand corner. You can then choose a colour for each of your lists.
- 4. Find the unique 3-word combination for the area where you want to record balsam either using Step 4 or Step 5 above.

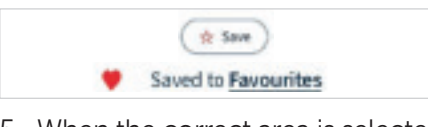

5. When the correct area is selected on the map screen, click the 'Save' button at the bottom right hand corner of the screen. This will automatically save the location to a list called '*Favourites*'

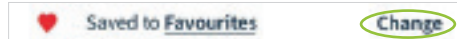

6. Click *'Change*'. This will take you to a menu screen with your lists on it.

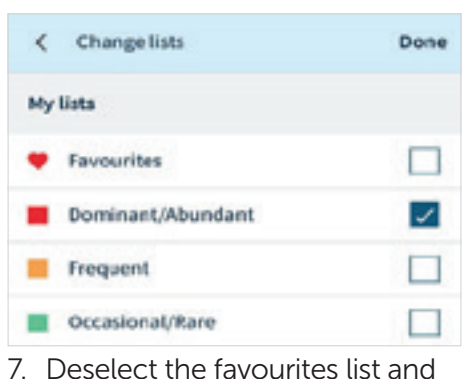

select the list you would like to save your record into, based on the extent e.g. Dominant/ Abundant, Frequent, or Occasional/Rare.

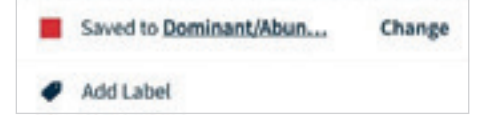

8. You can then add a description for your record by clicking *'add label'*. You may wish to include information such as:

Add Label on woodland boundary, Mr Briggs field /

- a. A description of the location e.g. *on woodland boundary*
- b. Landowner information (if you know who they are) e.g. *Mr Briggs field*
- 9. Repeat steps 4-8 for all of the W3W squares in your location that you think the balsam covers.
- 10.Move on to look for your next balsam location.

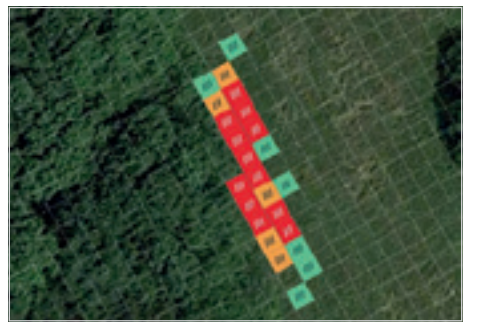

If you have any questions or need any help using the apps or the Mapping Balsam Form, visit the 'Contact Us' page on the Wye Valley AONB website: www.wyevalleyaonb.org.uk/contact-us

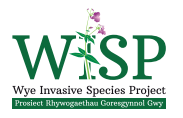

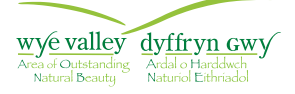

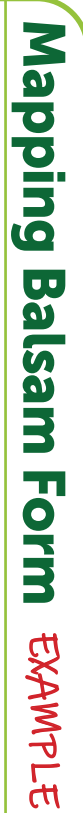

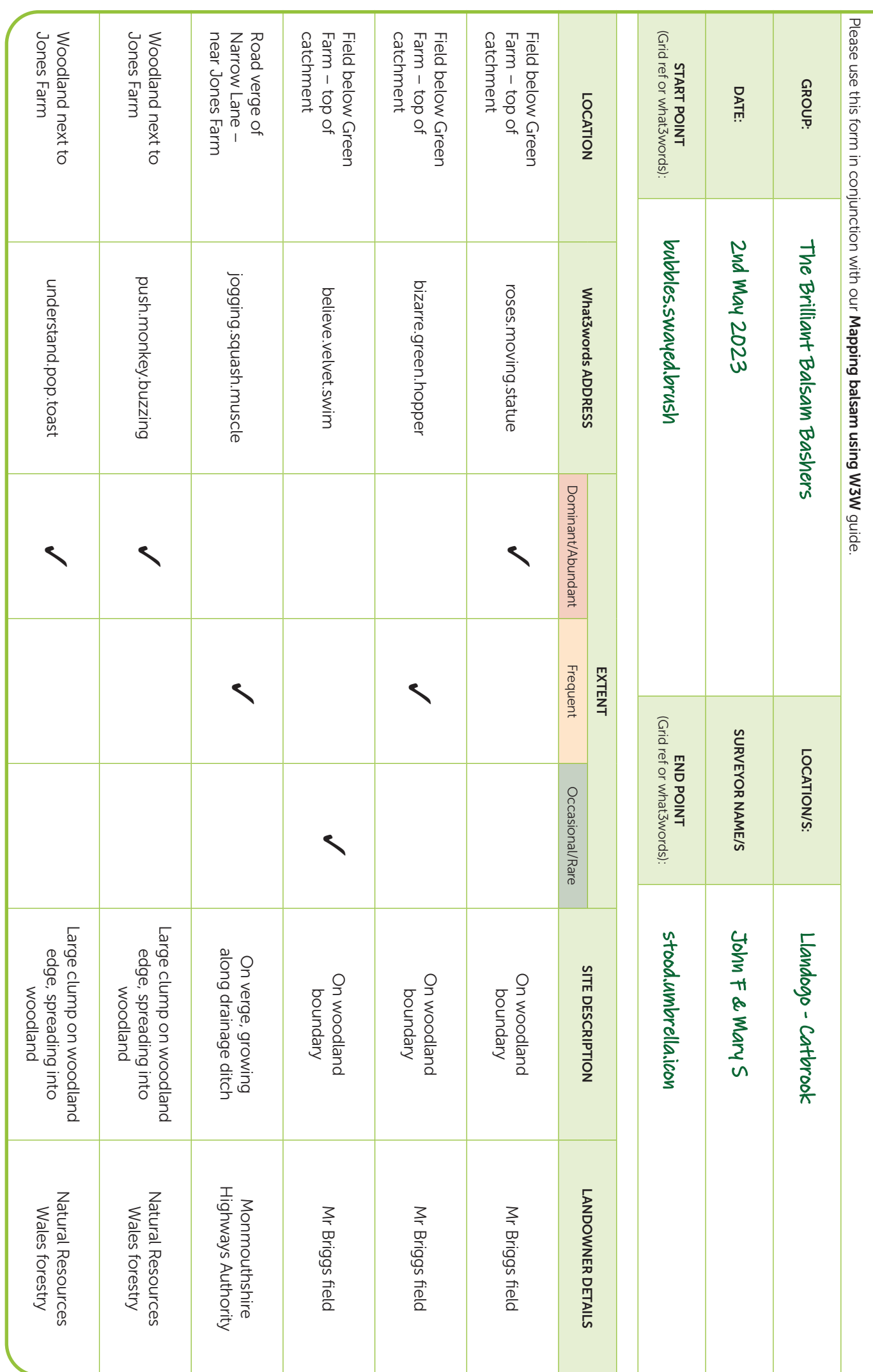

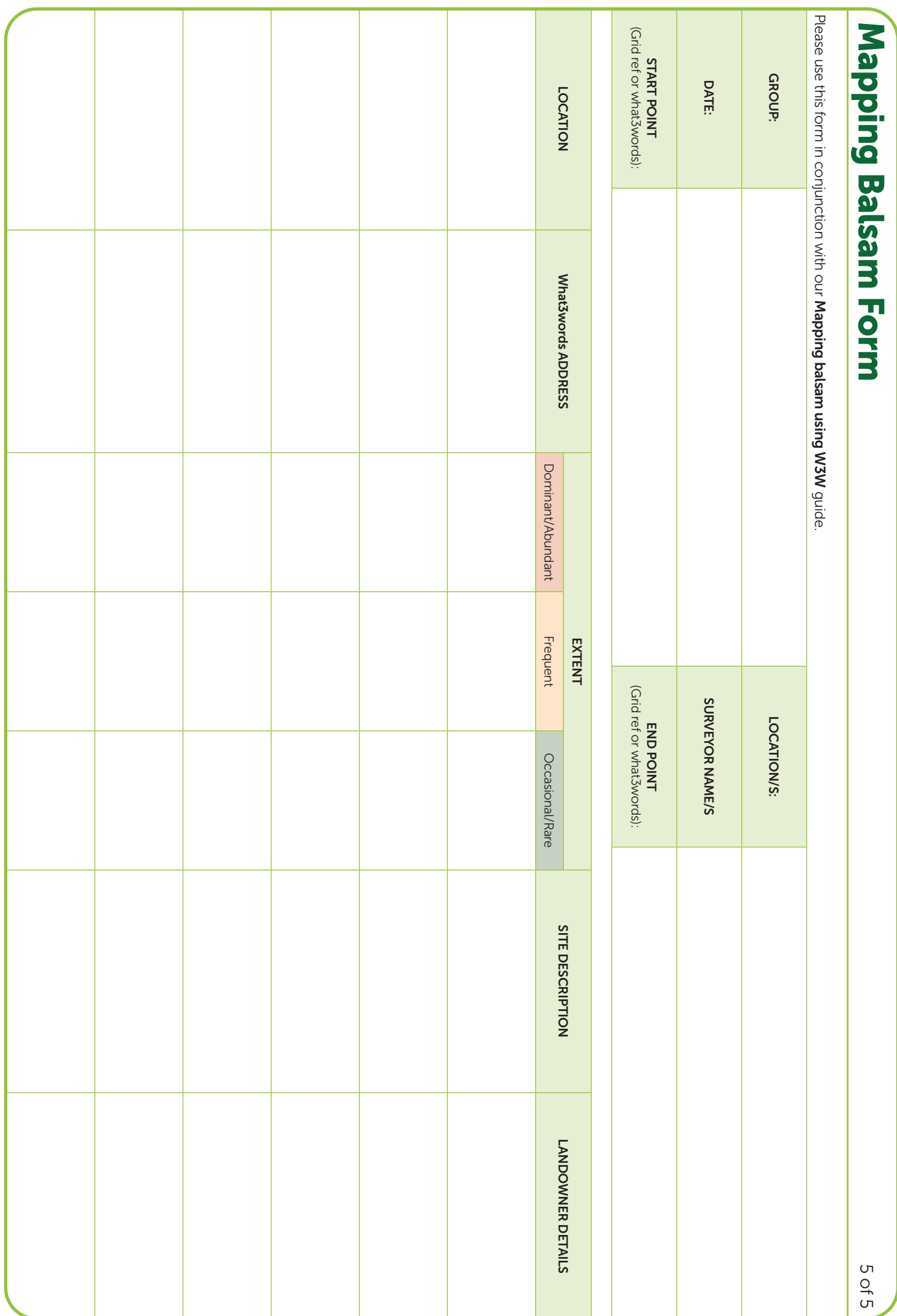

www.wyevalleyaonb.org.uk

www.wyevalleyaonb.org.uk

# Volunteer Sign-in Sheet

### For Local Action Groups

### INSURANCE FOR VOLUNTEERS

The insurance position for our volunteers is as follows:

By providing your details below you are indicating that you have read the above and accept the insurance conditions and proposals as set out for volunteers. Your contact details will be held for 2 weeks after the event and never be shared with a third party.

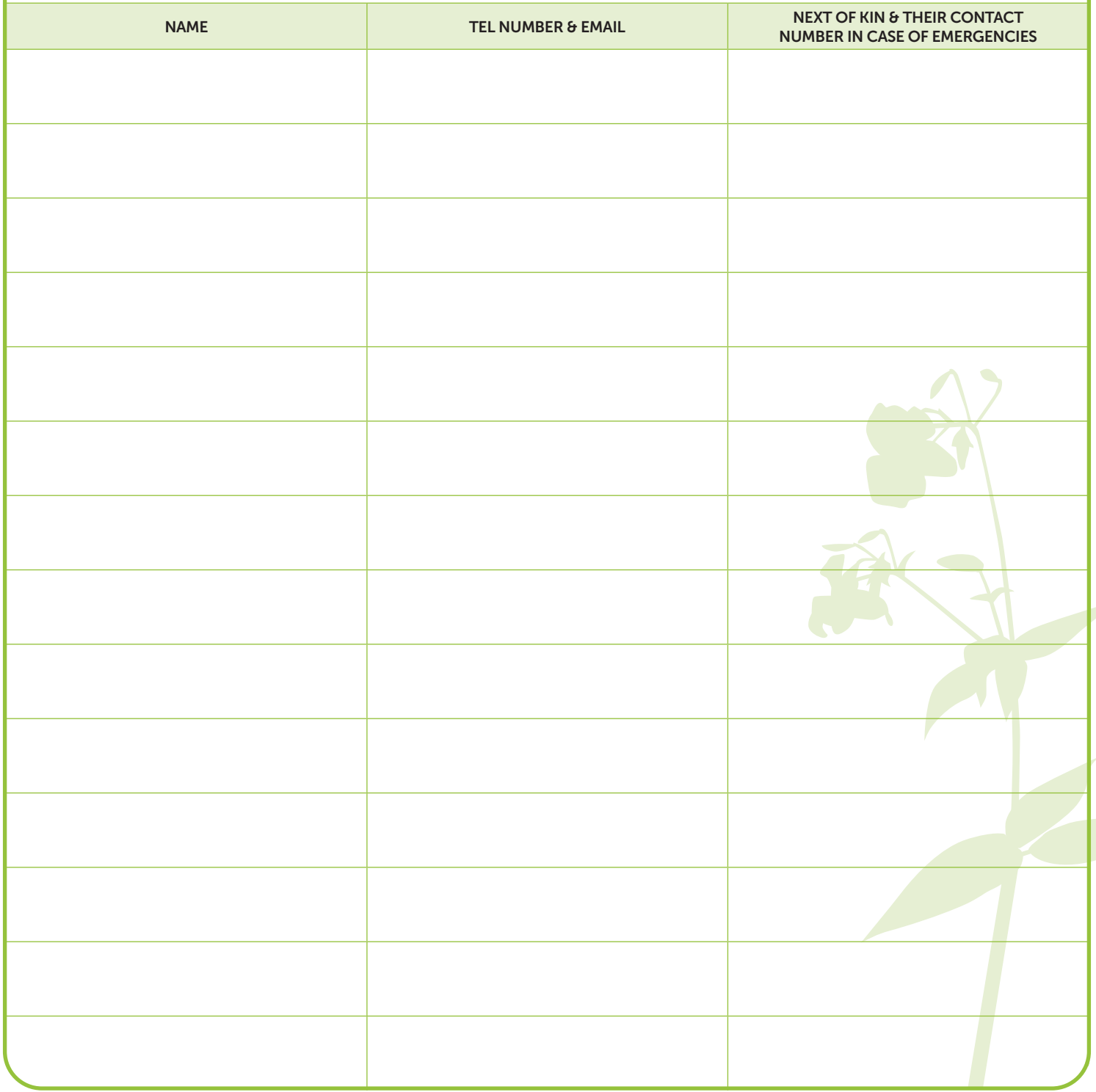

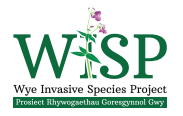

wye valley dyffryn Gwy Free of Outstanding<br>Natural Beauty Maturiol Eithriadol

# Volunteer Sign-in Sheet

# For Local Action Groups

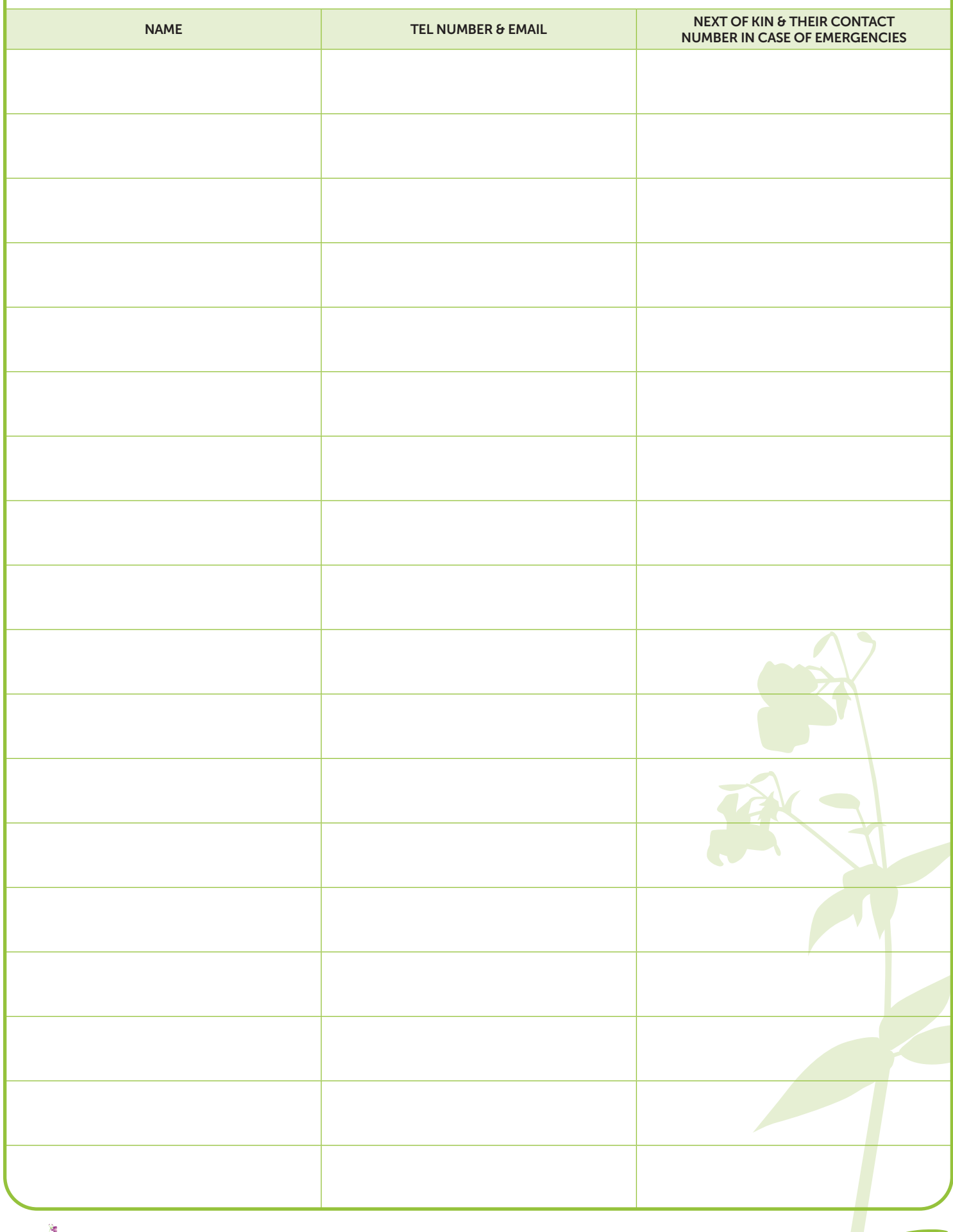

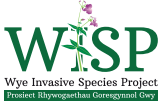

 $\underbrace{w y e}_{\text{Area of Outstanding}}\underbrace{dy f f r y n G w y}_{\text{Ardal of Harddwch}}$ 

# Photo Consent Form

### For Local Action Groups

As a local action group we will be producing promotional materials to tell people about our activities and events and to recruit more volunteers. From time to time we take photographic images (moving and still) of subjects, and use case studies that can include these images and personal data (such as name, interests and achievements) to enhance and illustrate our materials.

By completing this form, you give us full permission to use these images and any personal information you supply to us in our materials, which reasonably promote or advertise our aims. This may include social media posts, printed publications, audiovisual and electronic materials, display materials and any other media we may use in the future. The images will not be used for any other purpose.

Thank you for your help

## YOUR DETAILS

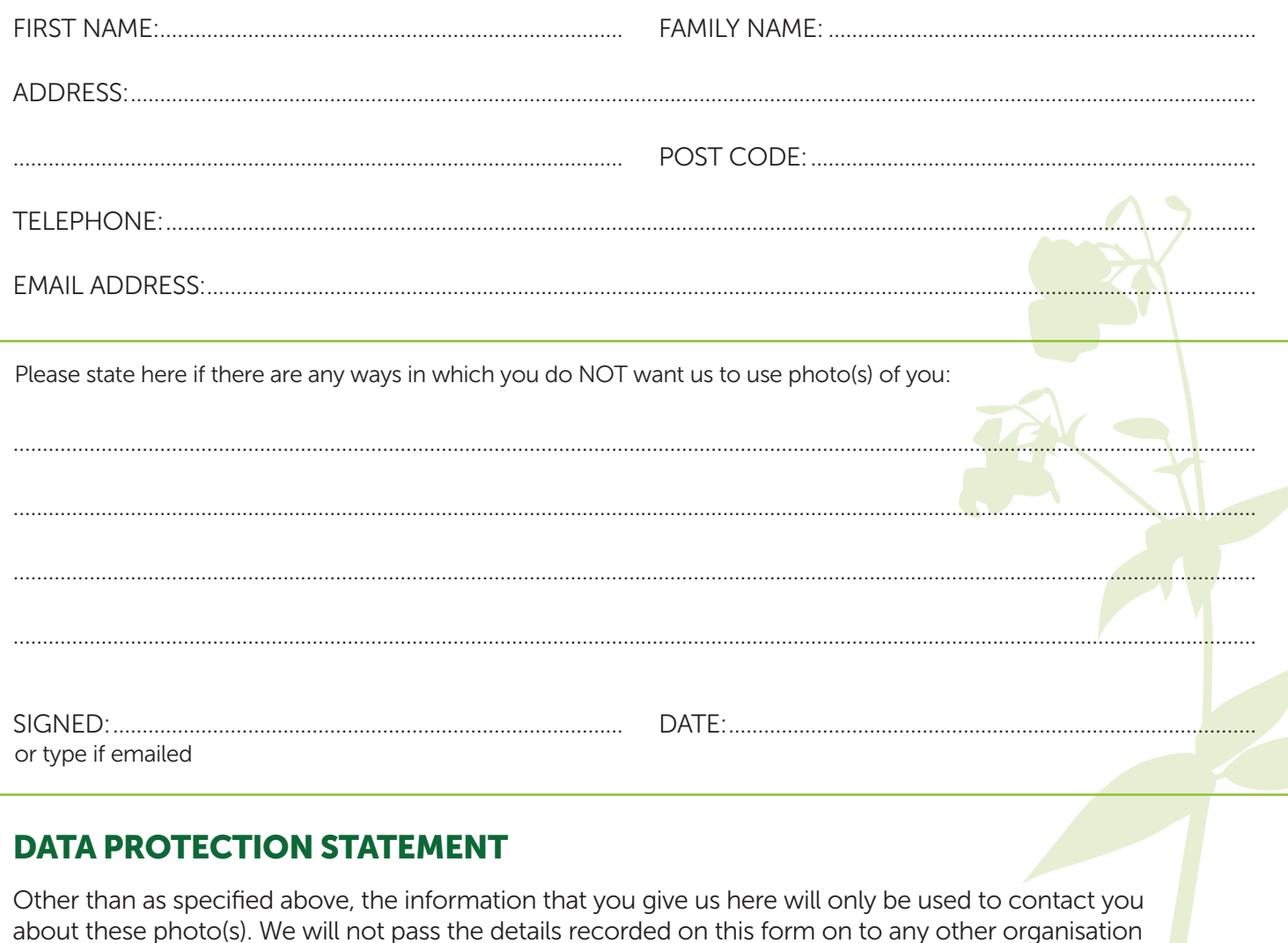

without your permission.

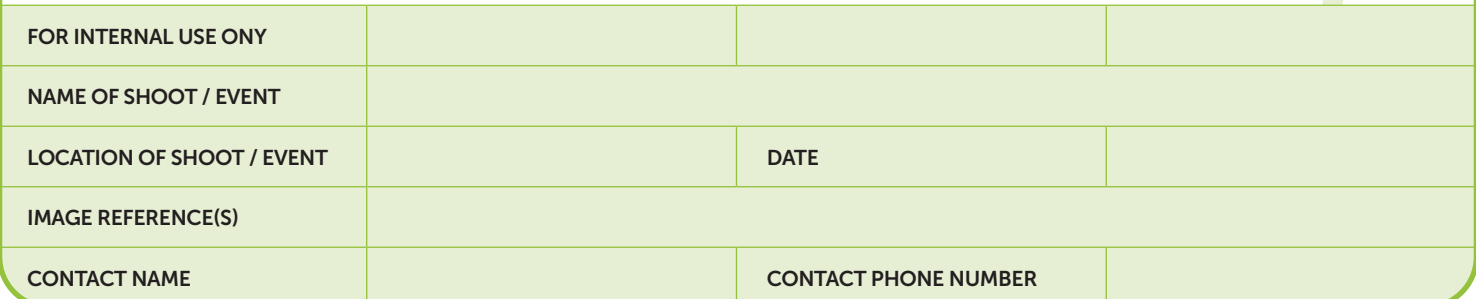

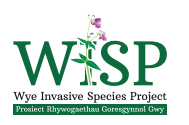

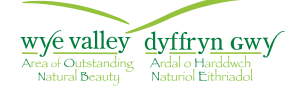

# HIMALAYAN BALSAM Impatiens Glandulifera

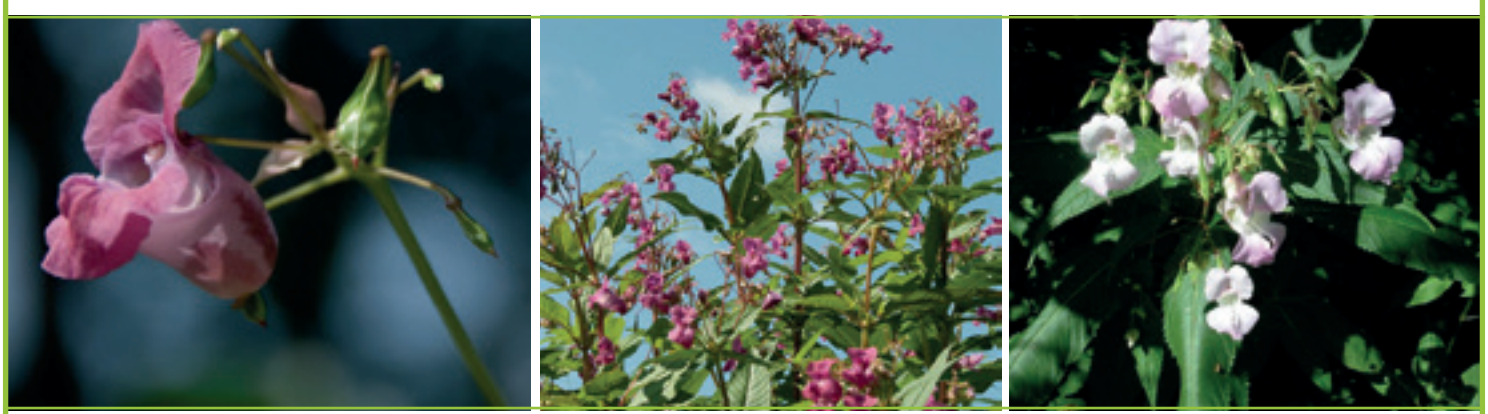

Photos courtesy of GB Non-Native Species Secretariat (NNSS)

# WARNING: This pest plant explodes!

The bright Himalayan balsam plant hides a dark secret. Among those pink flowers, seed pods are developing that explode when ripe, firing 100's of seeds up to 7 metres in all directions. This enables this pest plant to spread and dominate new areas very quickly. Himalayan balsam is the tallest annual plant in the UK. It overshadows native plants and quickly takes over areas, creating what's called a monoculture. 'This is bad news for the insects and wildlife that need native plants to survive. Also, in winter the balsam dies back leaving bare earth that is easily washed into rivers, reducing water quality and smothering aquatic habitats.

# Please help us to fight back!

# How you can help…

• If you have a camera do take a photo of these instructions

............................................................................................................................ ............................................................................................................................

- Get pulling:
	- Where?
	- When? Before those seeds are ripe, between early May to mid-June, although you can pull later in the year if the plants haven't developed seed pods yet.
	- How? Grip the lower stem and pull up the shallow root  $-$  it comes up with a satisfying tug! Snap the stem between the root and bottom node. Leave the plant lying on the ground alongside the path - it's classed as a 'controlled waste' so mustn't be removed off site. Take care not to block the path, culverts or watercourses.

### • Be Biosecurity Aware:

- Avoid going near the balsam when those seed pods are exploding.
- Keep to the footpaths to minimise dispersal of the seeds on your footwear.
- If walking from a balsam-infested area to an area that's clear, do check the soles of your footwear and brush them off to avoid assisting its spread!

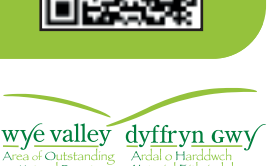

For more information

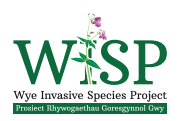